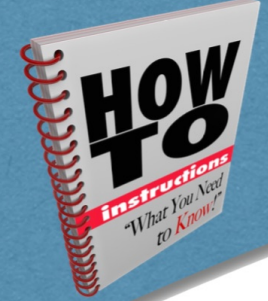

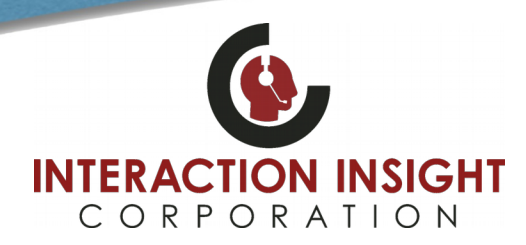

#### **Prerequisites**

Before installing Bulk Export, you need to make sure that you have the correct Microsoft Windows user permissions assigned so that the application runs correctly.

You will need to make sure that the application can read and write to the following locations:

- 1. C:\Quantify
- 2. Your custom export location

You will also need to ensure that you can read and write to the following location in the Windows registry:

• HKEY\_CURRENT\_USER\\Software\\Red Box Recorders Limited

Once you have set these permissions, you can proceed to installation.

#### **Downloading and Installing**

Log into Red Box Recorders Quantify, click **Options** in the upper right and select **Support Centre**. Then click **Downloads**.

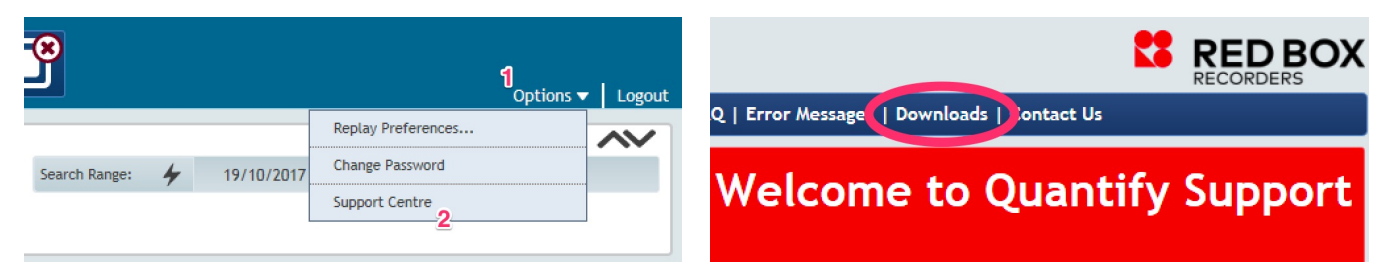

#### Next, click **Bulk Export Application**

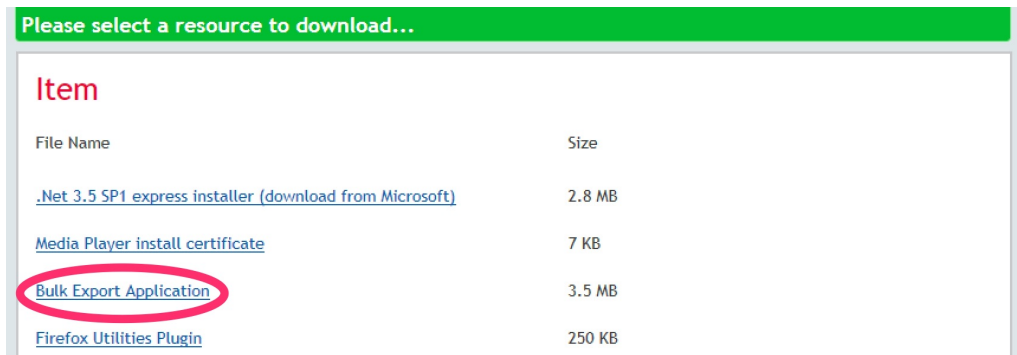

When prompted, **Run** the BulkExport.msi file to start installation.

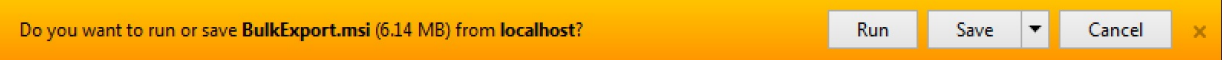

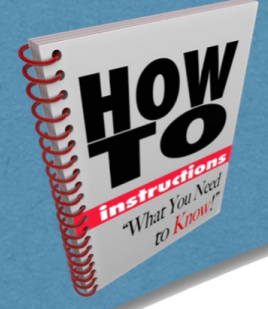

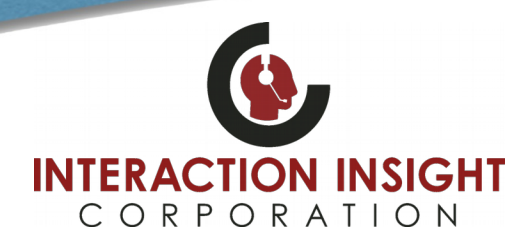

At the License Agreement screen, choose **I Agree** and click **Next**. Then click **Next** again to confirm installation.

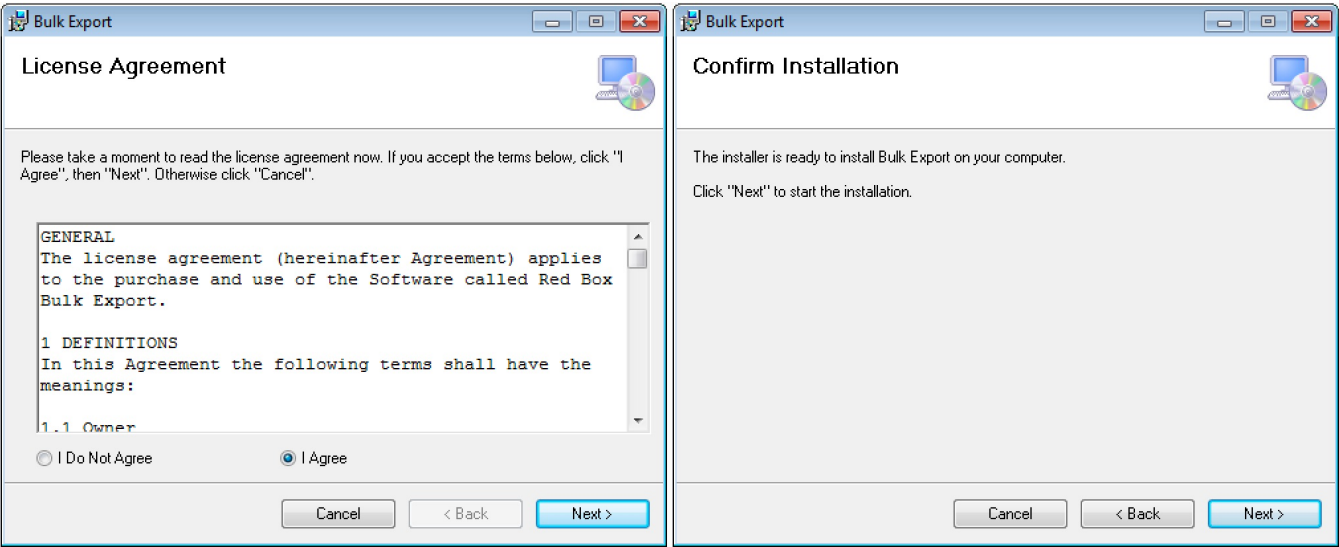

When complete, click **Close**. You can now run Bulk Export from the Start Menu or Desktop to configure or change settings.

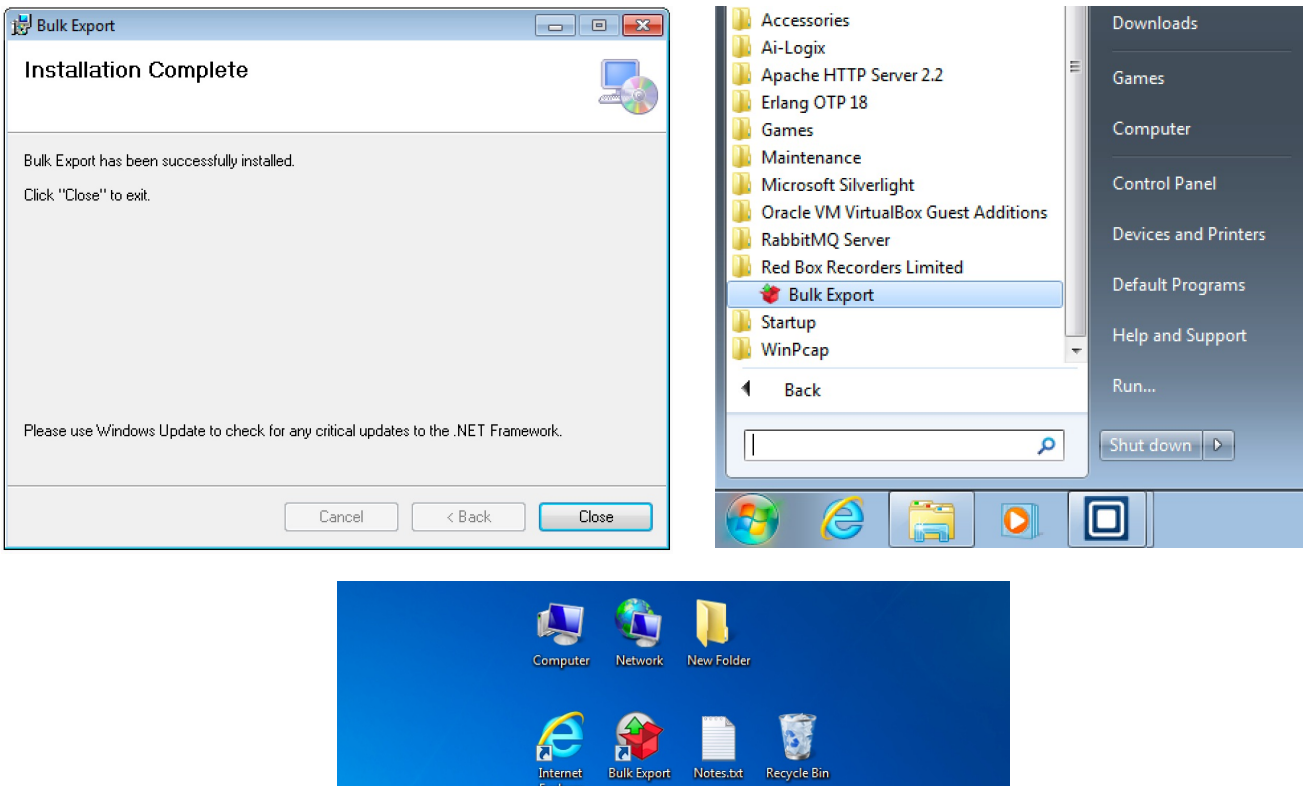

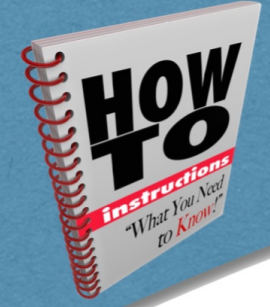

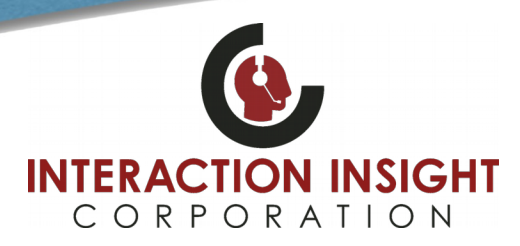

### **First Time Use**

The first time you run the Bulk Export Utility after installing, you'll be asked to specify your export location. This will be the folder where your exported calls will be saved to. Accept the default or choose your own and click **OK** to continue.

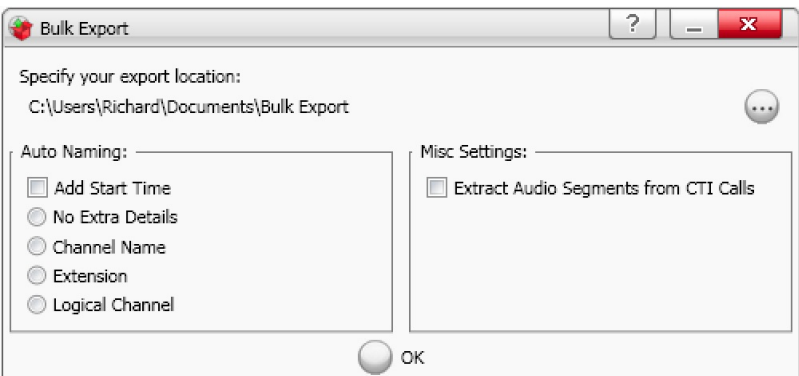

Next you'll be prompted to enter the IP Address of your Red Box Recorder and enter in your login credentials. See your System Administrator for access information if needed. Then click **Login**.

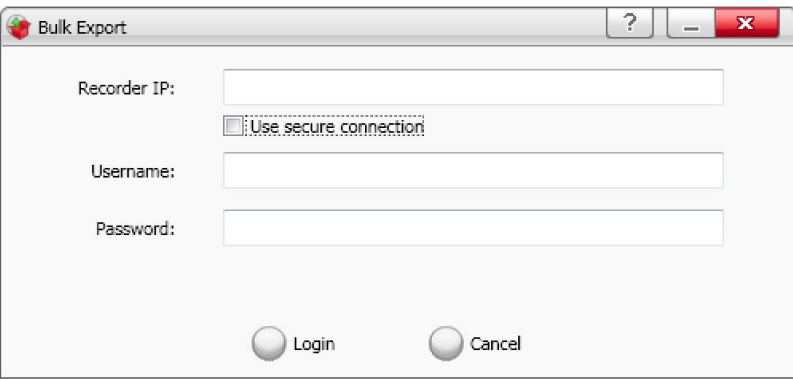

Your Bulk Export Utility is now ready to be used. Verify settings and click **Close** when done.

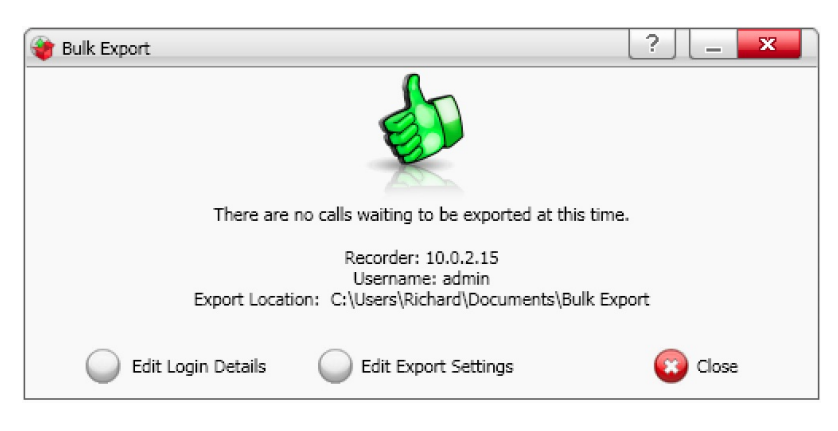

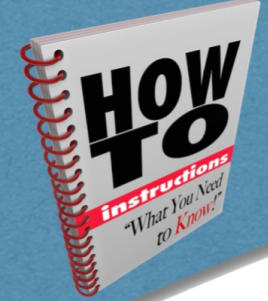

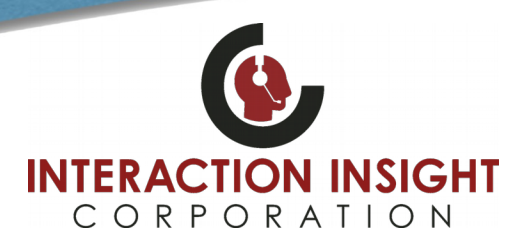

### **Selecting Calls to Export**

Bulk Export is used to export multiple calls from the recorder to your hard drive in the .wav format. In order to perform a Bulk Export you must populate the search grid in Quantify with results.

Once the results grid is populated with calls you can multiple select the desired ones. Multiple select can be done using the standard windows commands, like pressing the CTRL key and manually selecting the calls you want, or using SHIFT to select a large range of calls.

#### **Online Manual/User Guide**

Further instructions and usage can be found in the online Bulk Export Manual: Log into Red Box Quantify, click **Options** in the upper right and select **Support Centre**. Then click on **Manuals and Guides**.

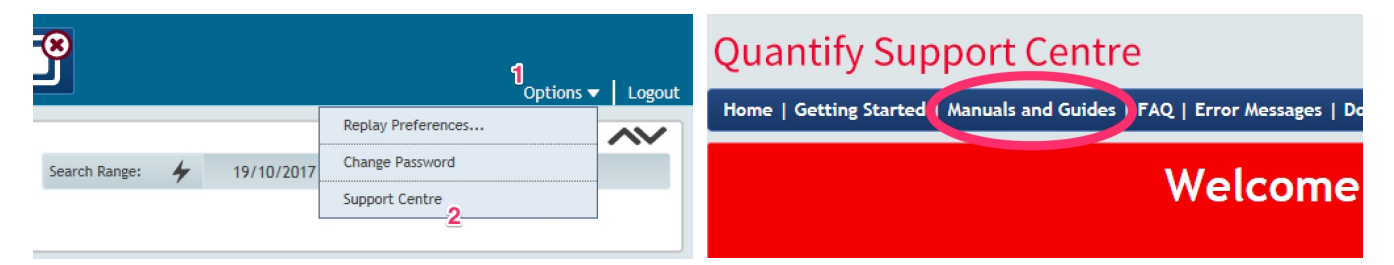

Now choose the **Bulk Export Manual** topic and follow the screen prompts.

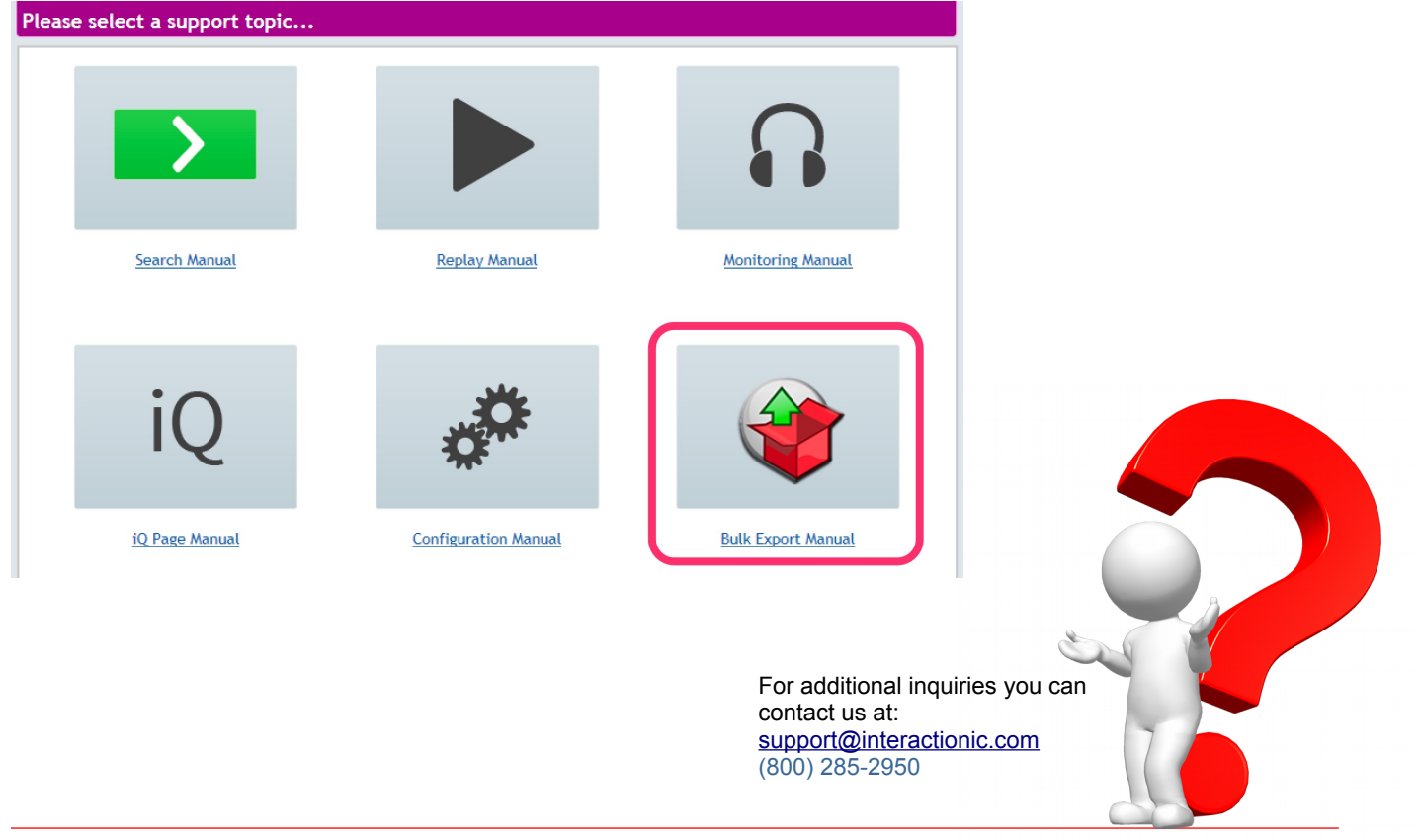